#### Step-by-Step Guide January 2024

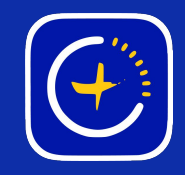

# Create an Account How to

GlowStone Lighting Plus App

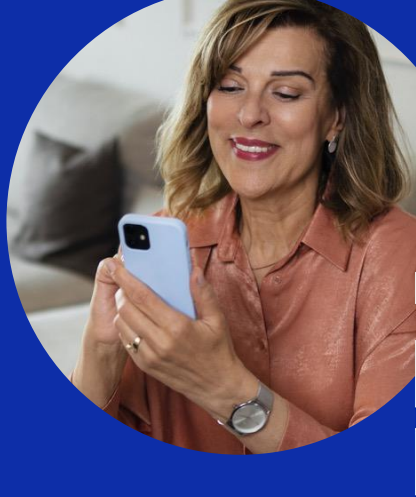

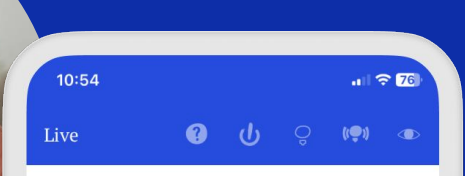

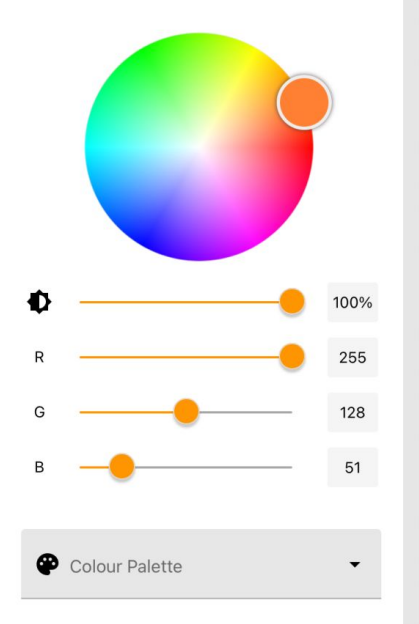

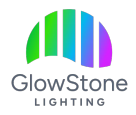

Go to the App Store or Google Play and search for and download "Glowstone Lighting Plus".

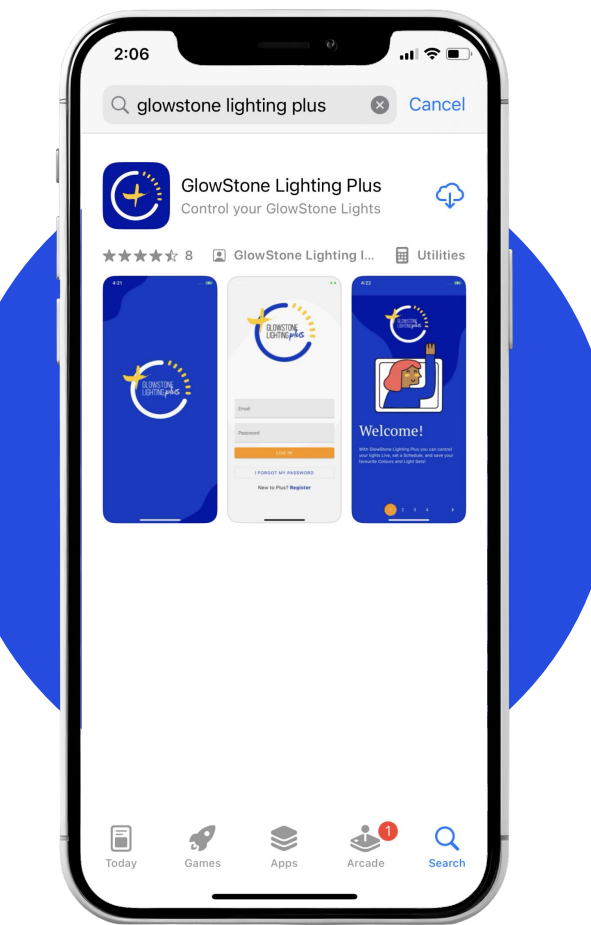

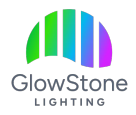

#### Open the App once it has finished downloading.

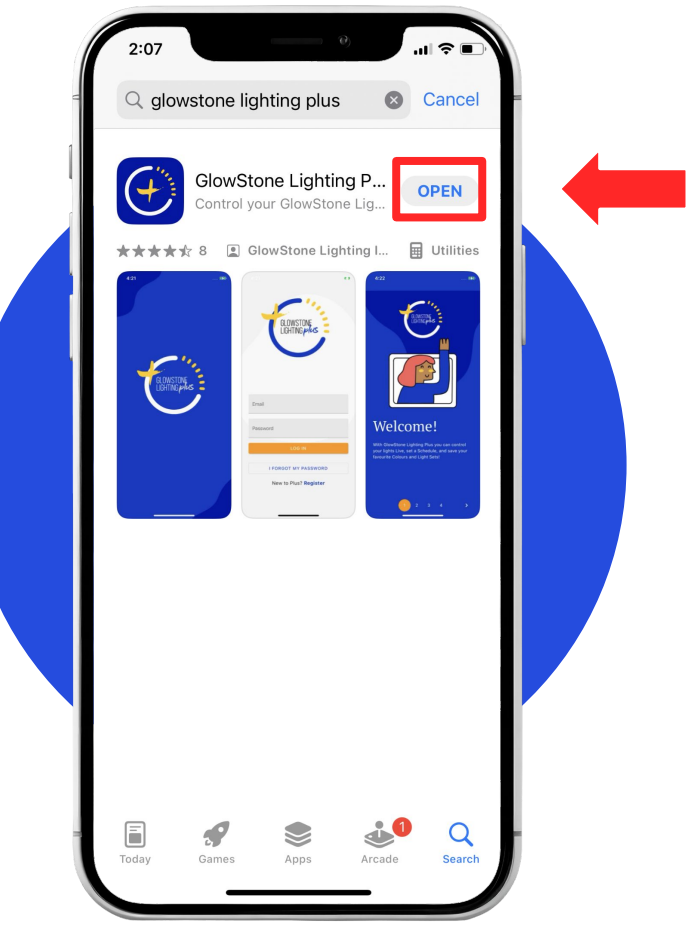

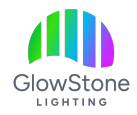

Once you open the app it should bring up a message asking permission to connect.

Click "Allow" to be able to connect to your GlowStone Lighting System.

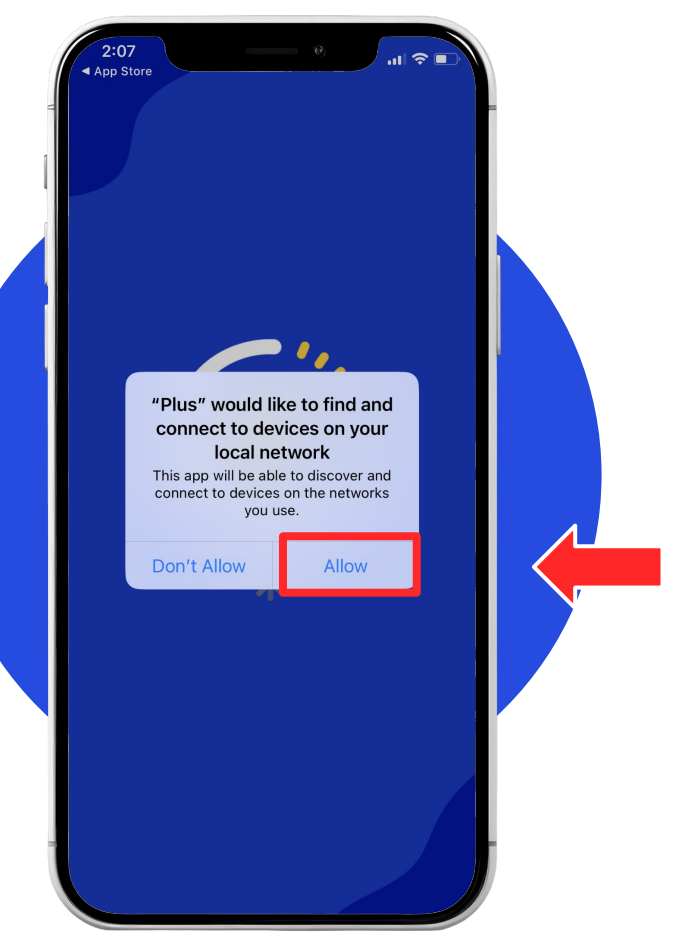

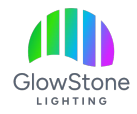

The app will now bring up this page.

If you using the app for the first time or don't have an account, you'll have to create one by clicking "Register".

*If you already have an account, you can just log in.* 

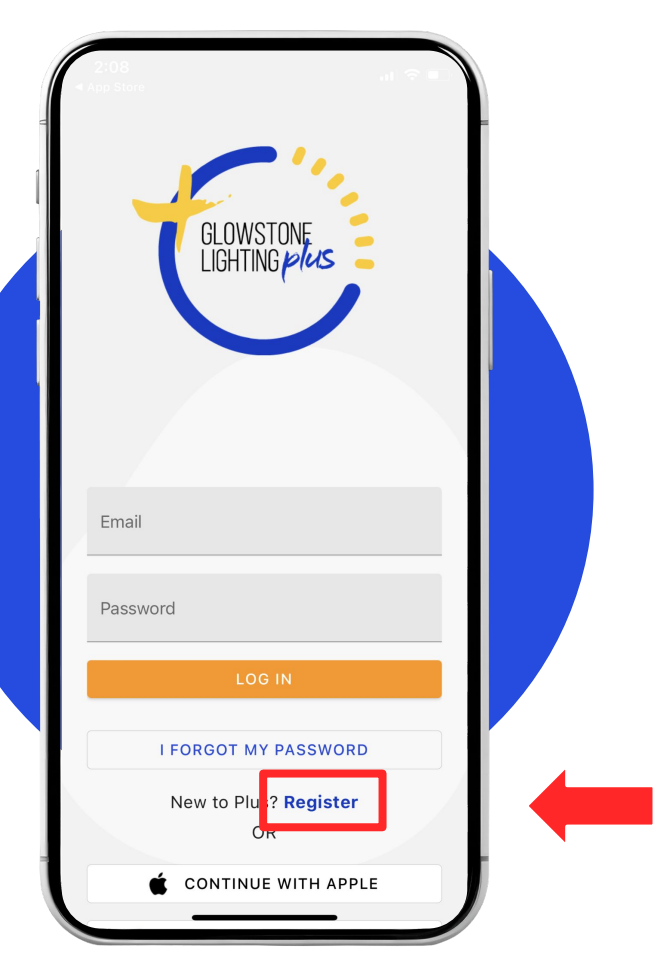

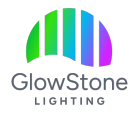

To register simply enter your Name, Email Address, and Password, then click "REGISTER".

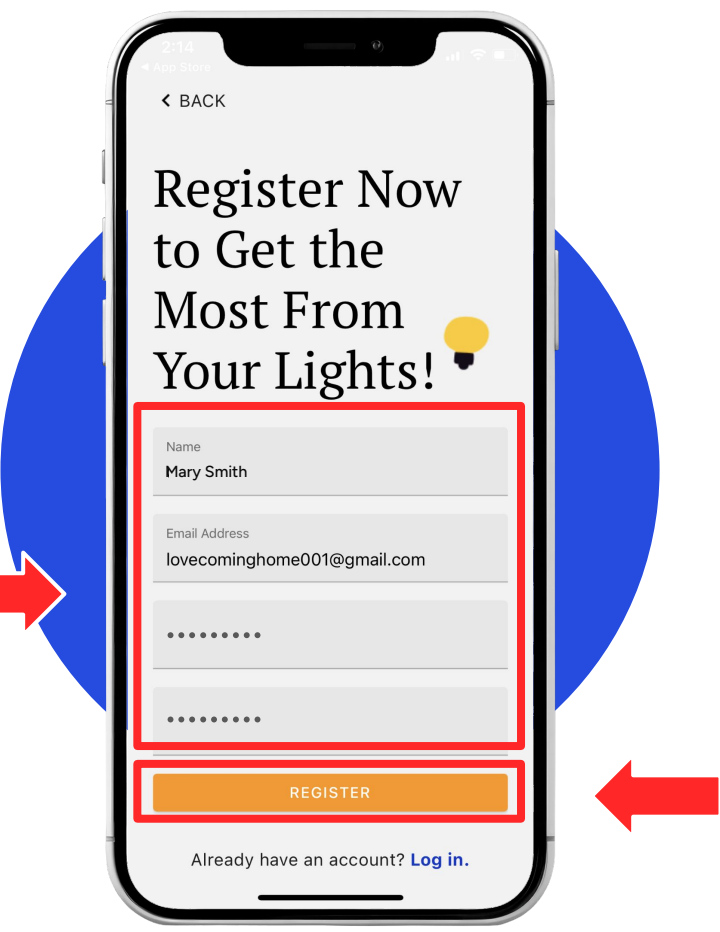

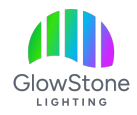

You will now be sent a verification code to the email with which you set up your account. Find that code and enter it here.

*If the code is not in your email "Inbox", check the "Junk" folder to see if it ended up there.*

**< BACK** Confirm Your Account This is the last step before you can log in to GlowStone Lighting Plus! Check your email for the confirmation code and enter it below to continue. 123456 **CONFIRM SIGN UP** 

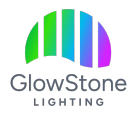

You will be returned to this page.

Log into the App by entering your email and password, then click "LOG IN".

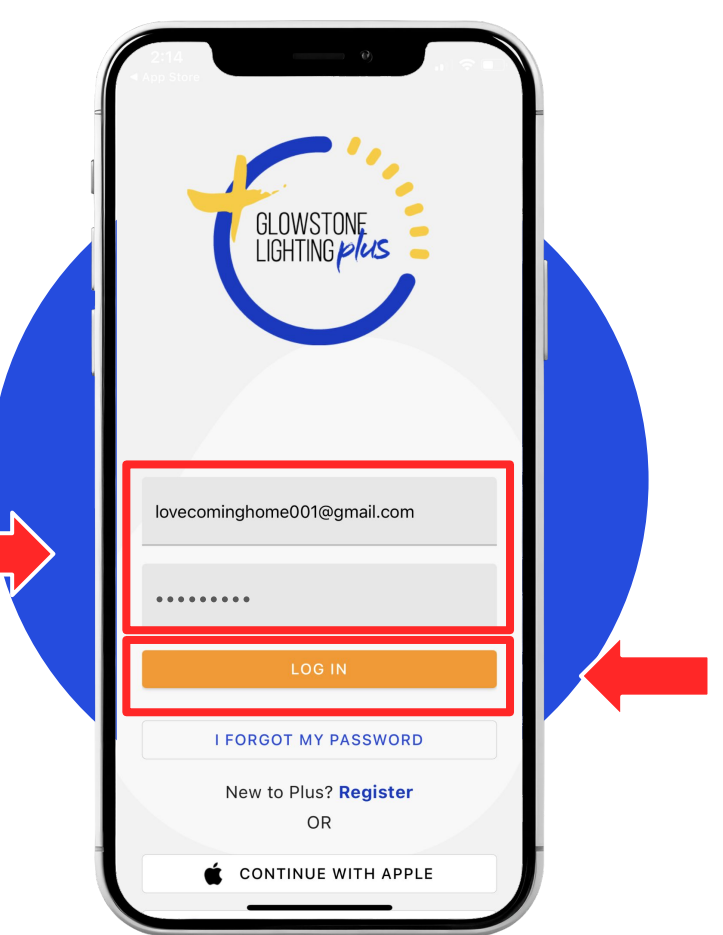

# Thank you!

We hope you Love Coming Home to your GlowStone Lighting.

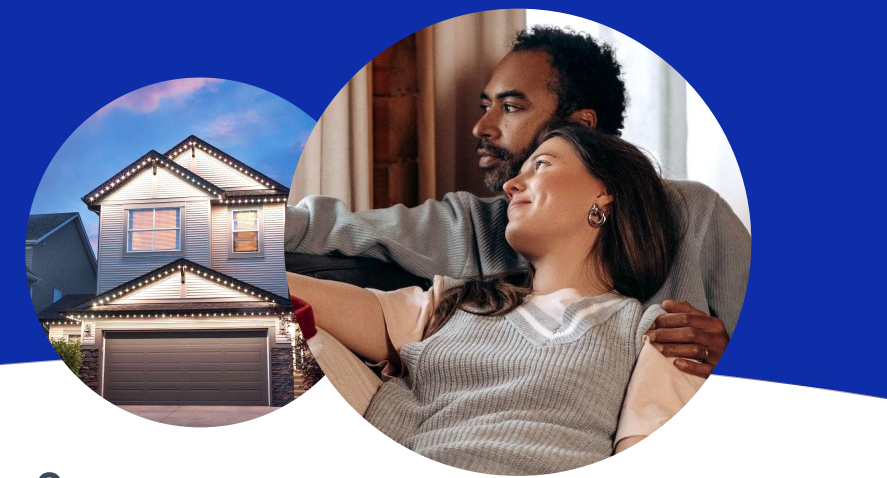

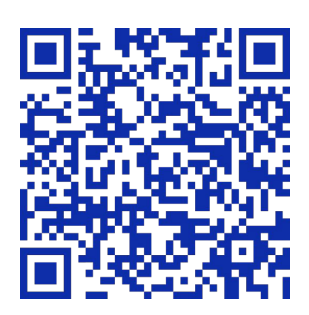

#### **Still have questions?**

We would be happy to help. Check our Support page by scanning QR code or visiting [https://GlowStoneLighting.com/Support/](https://glowstonelighting.com/Support/)

(403) 453-2224 [info@glowstonelighting.com](mailto:info@glowstonelighting.com)

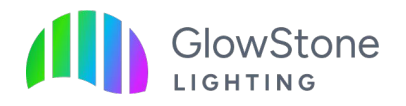